# Processo di aggiornamento per Secure Web Appliance  $\overline{\phantom{a}}$

# Sommario

Introduzione **Prerequisiti Requisiti** Componenti usati Premesse Processo di aggiornamento tramite WUI Processo di aggiornamento tramite CLI **Verifica** Risoluzione dei problemi Impossibile raggiungere i server di aggiornamento Informazioni correlate

# Introduzione

In questo documento viene descritto il processo di aggiornamento di Secure Web Appliance (WSA).

# **Prerequisiti**

### Requisiti

Cisco raccomanda la conoscenza dei seguenti argomenti:

- WSA fisico o virtuale installato
- Licenza attivata o installata
- Client Secure Shell (SSH)
- Raggiungibilità Internet per l'appliance WSA
- Installazione guidata completata
- Accesso amministrativo al WSA
- Controllare le [note](https://www.cisco.com/c/it_it/support/security/web-security-appliance/products-release-notes-list.html) sulla [versione](https://www.cisco.com/c/it_it/support/security/web-security-appliance/products-release-notes-list.html) per trovare il percorso di aggiornamento
- Verifica della matrice di compatibilità per Cisco Secure Email e Web Manager
- Consultare le note sulla versione per individuare le funzionalità e i difetti più recenti della versione di destinazione
- Verificare la presenza di eventuali prerequisiti aggiuntivi nelle note sulla versione

### Componenti usati

Il documento può essere consultato per tutte le versioni software o hardware.

Le informazioni discusse in questo documento fanno riferimento a dispositivi usati in uno specifico ambiente di emulazione. Su tutti i dispositivi menzionati nel documento la configurazione è stata ripristinata ai valori predefiniti. Se la rete è operativa, valutare attentamente eventuali conseguenze derivanti dall'uso dei comandi.

## Premesse

WSA viene fornito con la versione meno supportata. Una delle prime operazioni da eseguire dopo l'installazione dell'accessorio consiste nell'eseguire l'aggiornamento alla versione più adatta al proprio ambiente. In questo documento vengono descritti i passaggi necessari per ottenere la versione di destinazione dell'accessorio.

# Processo di aggiornamento tramite WUI

Esaminare la sezione Prerequisiti e attenersi alla seguente procedura per eseguire l'aggiornamento dalla release corrente alla release di destinazione:

1. Accedere all'interfaccia utente Web WSA (WUI) tramite credenziali di amministratore.

2. Dalla scheda del menu principale, scegliere Amministrazione di sistema, quindi fare clic su Aggiornamento di sistema come mostrato in questa immagine.

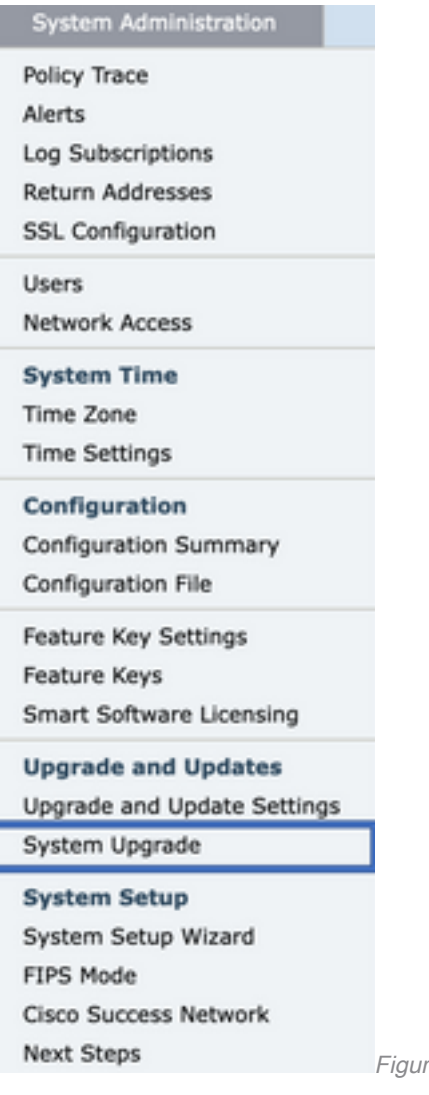

3. Fare clic su Upgrade Options (Opzioni di aggiornamento) come mostrato nell'immagine.

#### **System Upgrade**

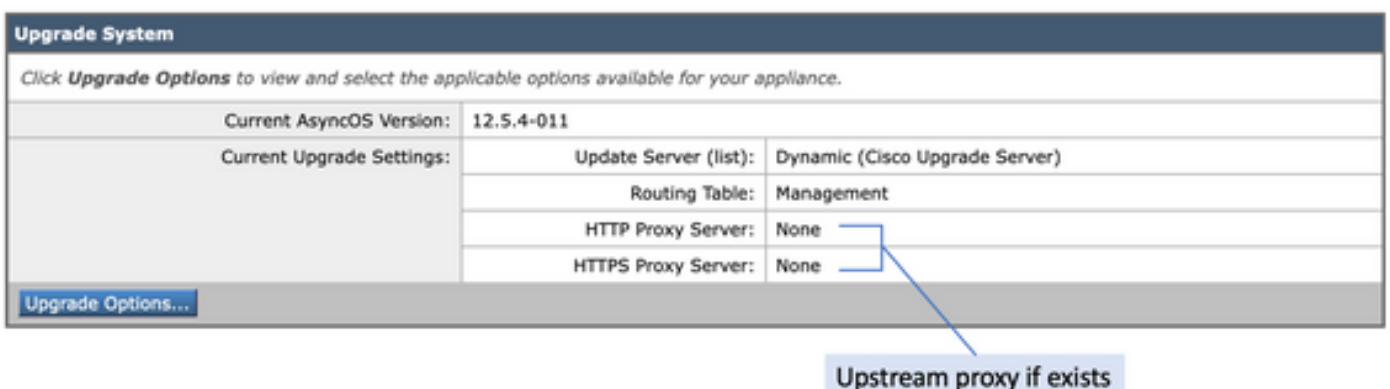

Figura 2: Seleziona opzioni di aggiornamento

4. Da Impostazioni visualizzate, selezionare Download and install o Download only, come mostrato in questa immagine.

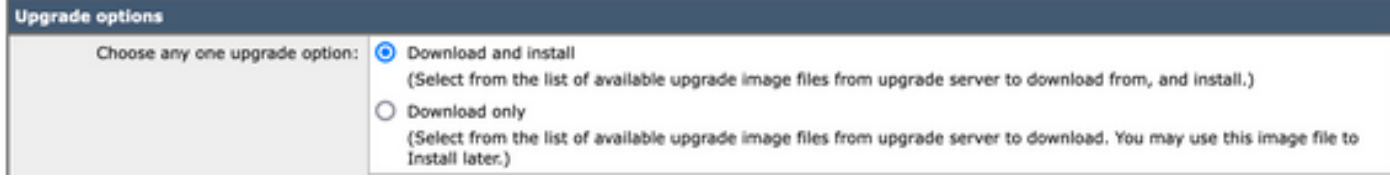

Figura 3: Selezionare scarica e installa oppure scarica solo

5. Dall'elenco delle immagini di aggiornamento disponibili, selezionare la versione di destinazione come mostrato nell'immagine.

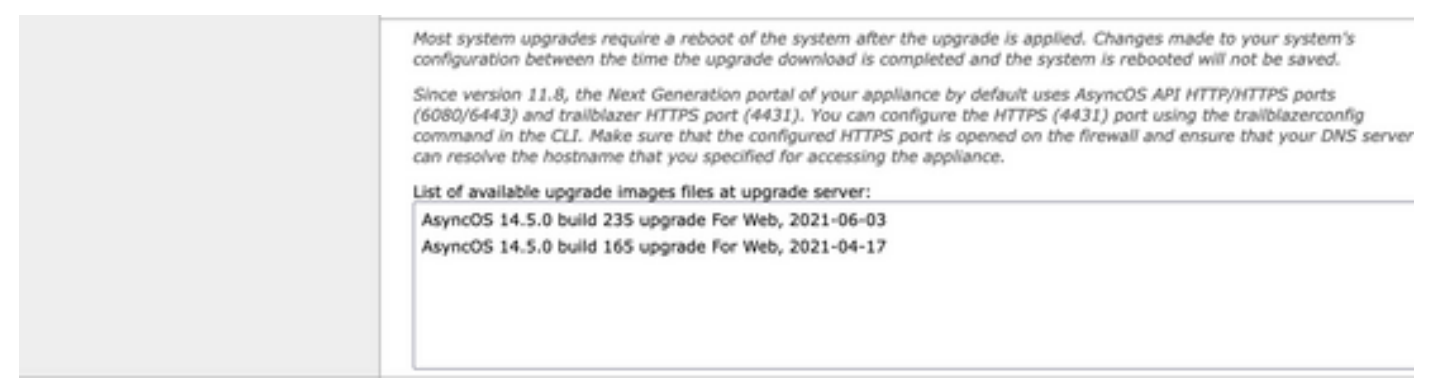

Figura 4: Seleziona versione aggiornamento

6. Selezionare un metodo per salvare un backup della configurazione dalla sezione Preparazione aggiornamento, come mostrato nell'immagine.

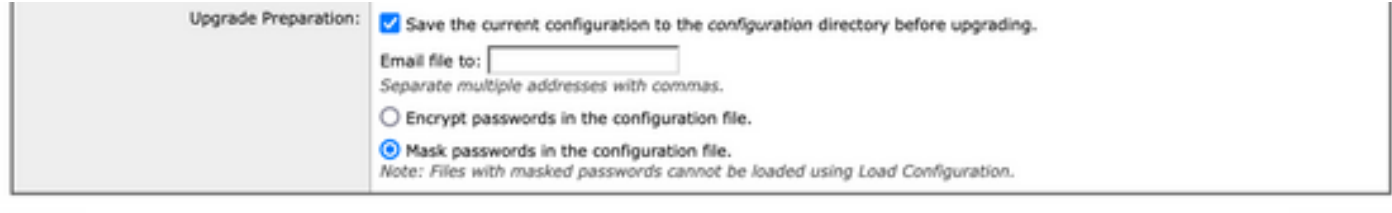

Cancel

Figura 5: Opzioni di backup della configurazione

Proceed »

- 7. Fare clic su Continua.
- 8. Una barra di avanzamento mostra il processo di aggiornamento o download. È possibile

chiudere la pagina e tornare alla pagina al termine dell'aggiornamento.

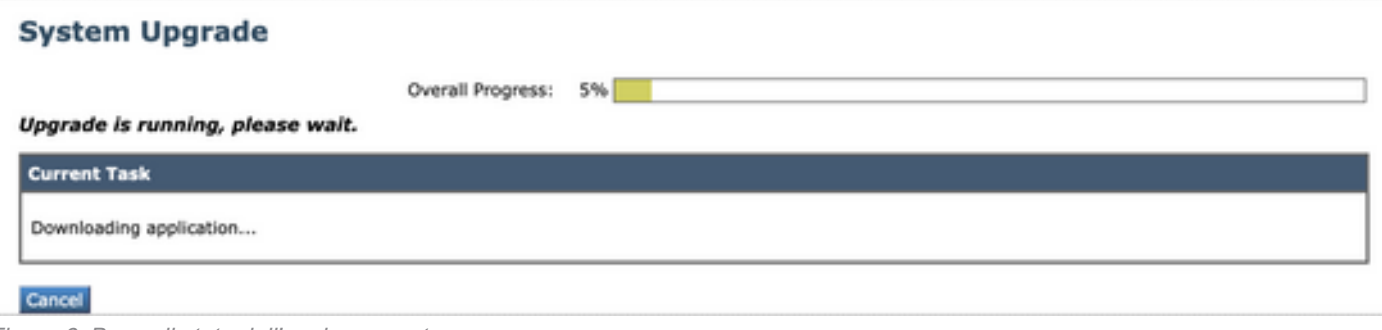

Figura 6: Barra di stato dell'aggiornamento

Nota: Se si dispone di proxy upstream, assicurarsi di configurare le impostazioni proxy in Amministrazione sistema > Impostazioni aggiornamento.

## Processo di aggiornamento tramite CLI

Esaminare la sezione Prerequisiti e procedere come segue:

- 1. Accedere all'interfaccia della riga di comando (CLI) di WSA tramite il client SSH.
- 2. Digitare il comando upgrade.
- Alcune versioni offrono le seguenti opzioni (altrimenti passare al punto 5): 3. SCARICA: Scarica la versione. È possibile tornare al passaggio 1-3 e selezionare INSTALL per installare la versione. DOWNLOADINSTALL Scarica e installa la versione nello stesso passaggio.

INSTALLAZIONE: Installa la versione scaricata in precedenza (questa opzione è disponibile se la versione è stata scaricata in precedenza).

STATO: Visualizza lo stato del download se l'opzione DOWNLOAD è stata scelta in precedenza.

- 4. Selezionare l'opzione appropriata in base allo stato corrente dell'aggiornamento.
- 5. Selezionare la versione di destinazione.
- 6. Premere Invio per avviare il processo di aggiornamento.
- 7. Al termine dell'aggiornamento è necessario un riavvio per applicare l'aggiornamento.

# **Verifica**

Per verificare che la configurazione funzioni correttamente, consultare questa sezione.

Al termine dell'aggiornamento e del riavvio. Usare il comando CLI version per verificare che il sistema sia sulla versione di destinazione corretta.

# Risoluzione dei problemi

Le informazioni contenute in questa sezione permettono di risolvere i problemi relativi alla configurazione.

L'aggiornamento può non riuscire per più motivi. la maggior parte di questi problemi riguarda la

connettività di rete o le interruzioni al momento dell'aggiornamento.

#### Impossibile raggiungere i server di aggiornamento

WSA\_CLI> upgrade Choose the operation you want to perform: - DOWNLOADINSTALL - Downloads and installs the upgrade image (needs reboot). - DOWNLOAD - Downloads the upgrade image. []> download 1. AsyncOS 12.5.1 build 043 upgrade For Web, 2021-02-11, is a release available for General Availability 2. AsyncOS 12.5.2 build 007 upgrade For Web, 2021-07-08, is a release available for Maintenance Deployment 3. AsyncOS 12.5.2 build 011 upgrade For Web, 2021-09-16, is a release available for Maintenance Deployment 4. AsyncOS 12.5.3 build 002 upgrade For Web, 2021-11-22, is a release available for Maintenance Deployment 5. AsyncOS 12.5.4 build 005 upgrade For Web, 2022-04-26, is a release available for Maintenance Deployment  $[5] > 1$ 

Download error:<http://updates.ironport.com/asyncos/coeus-12-5-1-043/hints/default/1>

Il messaggio di errore è causato dall'impossibilità di raggiungere i server di aggiornamento.

Verificare che l'appliance WSA disponga della risoluzione corretta per i server di aggiornamento. Per informazioni dettagliate, vedere questo [articolo.](/content/en/us/support/docs/security/email-security-appliance/117854-technote-esa-00.html)

Nota: Tentativo di eseguire l'aggiornamento dalla WUI in caso di errore della CLI o di timeout della sessione SSH.

Nota: I firewall devono consentire le connessioni inattive per rimanere attive, soprattutto per il processo di aggiornamento.

### Informazioni correlate

- [Note sulla release di WSA AsyncOS](https://www.cisco.com/c/it_it/support/security/web-security-appliance/products-release-notes-list.html)
- [Matrice di compatibilità per Cisco Secure Email e Web Manager](/content/dam/en/us/td/docs/security/security_management/sma/sma_all/SMA-ESA-WSA_Compatibility.pdf)
- [Controllo connettività aggiornamenti e aggiornamenti](/content/en/us/support/docs/security/web-security-appliance/118491-technote-cs-00.html)
- [Documentazione e supporto tecnico Cisco Systems](http://www.cisco.com/cisco/web/support/index.html?referring_site=bodynav)